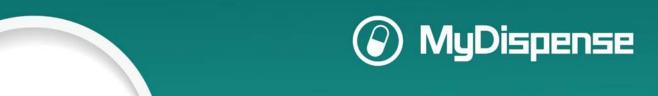

2018

# Creating Exercises In MyDispense

Workbook for Monday 15<sup>th</sup> July 11.00 session "Harness the full power of the MyDispense software with the experts"

# **Table of Contents**

| Important                                   | 3  |
|---------------------------------------------|----|
| Creating a simple dispense exercise         | 4  |
| Keep it simple                              | 4  |
| Let's get started!                          | 4  |
| The Exercise Designer screen                | 5  |
| Creating your exercise                      | 6  |
| Creating an intermediate dispense exercise  | 15 |
| What is an intermediate dispense exercise?  | 15 |
| Making the exercise                         | 15 |
| Add patient fact finding                    | 15 |
| Filling in patient responses                | 17 |
| Add prescriber fact finding                 | 18 |
| Adding the dispensing record                | 19 |
| To create a dispense record:                | 19 |
| Creating a complex dispense exercise        | 21 |
| What is a complex dispense exercise?        | 21 |
| Making the exercise                         | 21 |
| Patient questions                           | 21 |
| Adding patient questions                    | 22 |
| Changing the Patient fact finding response  | 23 |
| Adding errors                               | 23 |
| Creating a simple OTC exercise              | 26 |
| What is a simple exercise?                  | 26 |
| Making a simple OTC exercise                | 26 |
| STEP 3 – Add patient communication          | 30 |
| Filling in patient responses                | 32 |
| Add patient questions                       | 33 |
| Exercise outcome                            | 33 |
| Do Not Recommend                            | 34 |
| Do Not Recommend feedback example           | 34 |
| Recommend medications basic feedback        | 35 |
| Recommend medication basic feedback example | 36 |
| Creating an advanced OTC exercise           | 37 |

# Symposium 2018

|      | What is an advanced OTC exercise?           | . 37 |
|------|---------------------------------------------|------|
| M    | lore about advanced mode                    | .37  |
|      | Treatment group types                       | .37  |
|      | Treatment group options                     | .38  |
| Fe   | eedback fields                              | .39  |
| Crea | ating a validation exercise                 | .41  |
|      | What is a validation exercise?              | .41  |
|      | Creating a validation exercise              | .41  |
|      | Adding problems/issues to your prescription |      |
|      | Saving the exercise                         |      |

# **Important**

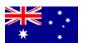

To access the exercises in this workbook, make sure you access the AUSTRALIAN MyDispense instance on the Symposium Resources page.

# Creating a simple dispense exercise

# What is a simple exercise?

For the purposes of the symposium, a simple dispense exercise contains the following elements:

# Essential elements:

- Prescription
  - o Patient
  - Prescriber
  - Medication
  - Legal requirements (dates, addresses, reference numbers etc.)

### Optional elements:

• The exercise may also contain a requirement for the student to provide patient counselling and possibly to record patient notes in the dispensing system.

A simple exercise should address learning outcomes around the *process* of dispensing. It should present an achievable task for the student to complete and a minimum of problems to solve. The outcome should be a safely dispensed medication.

# **Keep it simple**

In the instructions that follow, you will see some sections that have orange text as shown below:

We recommend that you do not use this feature in a basic exercise.

These indicate more advanced settings that you should probably not use in a simple exercise.

# Let's get started!

To create an exercise, go to the unit tutorial screen, click on the <u>Create dispense exercise</u> button below the tutorial list.

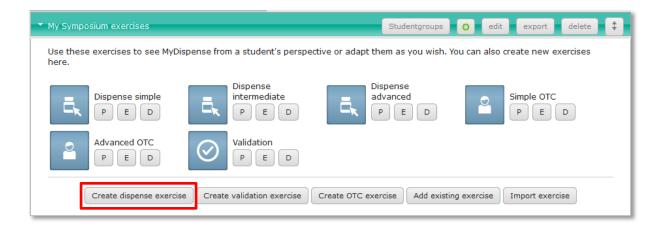

This opens the Dispense exercise designer shown on the next page.

# Symposium 2018

# **The Exercise Designer screen**

The Edit Exercise panel allows you to change all of the data and settings for the exercise.

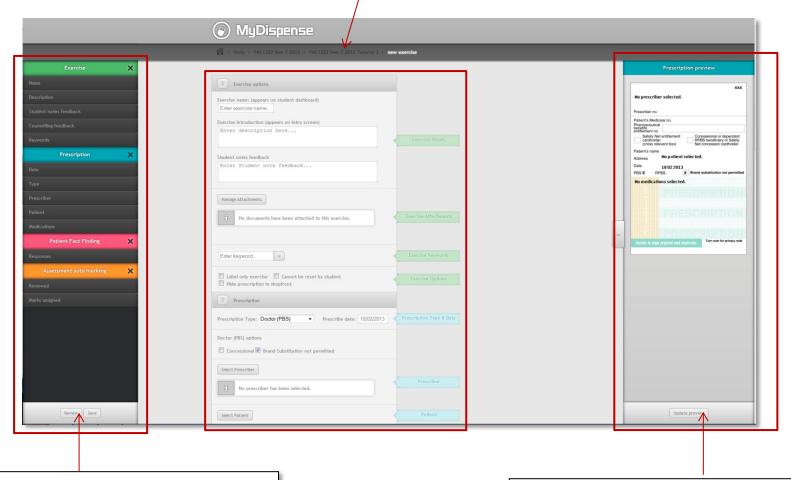

The Review panel will alert you if there is anything missing from the exercise, or if you have invalid data.

The Prescription Preview panel shows you the prescription as it will look to the student in the exercise.

# **Creating your exercise**

# STEP 1 - Set up the exercise options

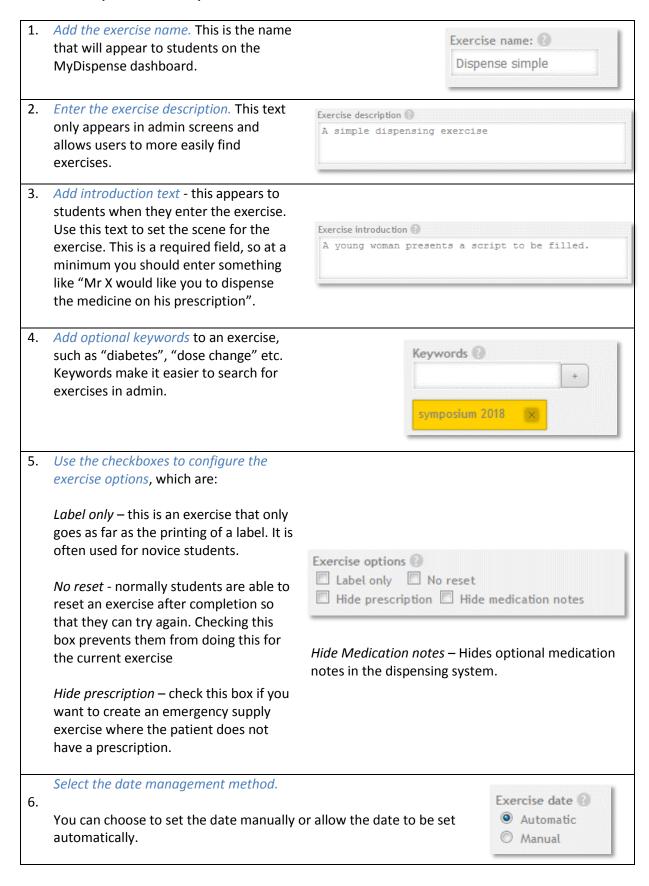

A manual date allows a specific timeframe to be set for an exercise. Manual dates are covered in more detail in the MyDispense Instructor manual.

Automatic dates are calculated by the system and allow the dates on prescriptions etc. to be automatically updated without the need for manual intervention. The default date is set to the date that the student opens the exercise.

7. Add optional attachments.

The *Manage Attachments* button allows you to attach supplementary files or links to the exercise.

We recommend that you do not use this feature in a basic exercise.

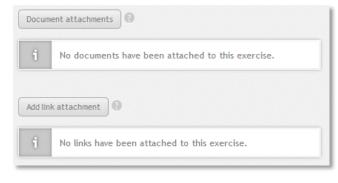

# STEP 2 - Create the prescription

The prescription is at the heart of every MyDispense exercise. It identifies all of the key components within the exercise, such as medicine, patient, prescriber etc. Even emergency supply exercises have a prescription, which is hidden from the students.

1. Select the appropriate prescription type from the drop down list. The list you will see contains only prescriptions used in Australia. Doctor (PBS) is the standard GP Rx used in Australia. Each region has its own specific prescription types (USA, UK etc.).

The prescription preview panel will display the type of prescription you selected.

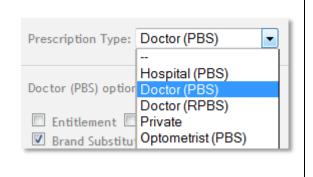

2. Set the prescription date offset.

The date on the prescription will be calculated with the offset you enter into this field. For example -5 will subtract five days from the date.

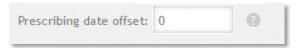

Set the prescription specific options. Doctor (PBS) options We suggest that you leave these options at the default settings for the ■ Entitlement ■ Concessional Brand Substitution not permitted Closing the Gap (CTG) purposes of the symposium. Select a handwriting font. Font 🔞 This is optional and is used for Prescription fields (ID, date): prescriptions that need to be Printed (no handwriting) handwritten. Prescriber section (Prescriber name, address, etc.): We suggest that you leave these Printed (no handwriting) options at the default settings for the Patient section (Patient name, address, etc.): purposes of the symposium. Printed (no handwriting) Medication fields: Printed (no handwriting) Miscellaneous field: Printed (no handwriting) 5. Enable optional voicemail You can prerecord voicemail messages to use in your exercises, so students can experience prescriber and patient Voicemail 🔞 telephone messages. Enable voicemail We recommend that you do not use this feature in a basic exercise. Select the prescriber. Select Prescriber A prescriber has not been selected. You can search for prescribers by first and last name. If you are looking for a Select prescriber for prescription specific type of prescriber Select a prescriber from the table below you can sort the list by the prescriber's speciality. First name Prescriber No. Last name . Medical Centre Amrita AX14938 General Practitioner Pharmville Medical ... Pharmville Victoria VG29565 Anita JW9222 General Practitioner Pharmville Medical ... Pharmville VIC

Once a prescriber has been selected, their details Select Prescriber are shown in the prescription panel. Name: Dr. Leanne Tang Qualifications: M.B.B.S. (Hons) Speciality: General Practitioner Type: General Practitioner Prescriber number: KD83011 Pharmville Medical Centre 18 Thanet St Pharmville, VIC 3052 Select a patient to add to the prescription. Select Patient Once a patient has been selected their details are Ms Virginia Atnip shown in the prescription panel. Sex: female Age: 24 years old Weight: Ethnicity: Aust Medicare number: 3145 1345 EK 8 Concession type: Health Care Card Concession number: 74 BC 182947 TR Smoking status: non-smoker Allergies pollen, aspirin You can search for patients using firstname, lastname, gender and age. Select a patient from the table below to add to your prescription. Name: Gender: --First name Last name 🔺 Age Gender Street address Concession Medicare No. Futsum Abaalom 47 10 Marloo St Health Care Card 8613 8372 TV 4 male Fre-weini Abaalom 47 female 10 Marloo St Health Care Card 6945 4892 XJ 3

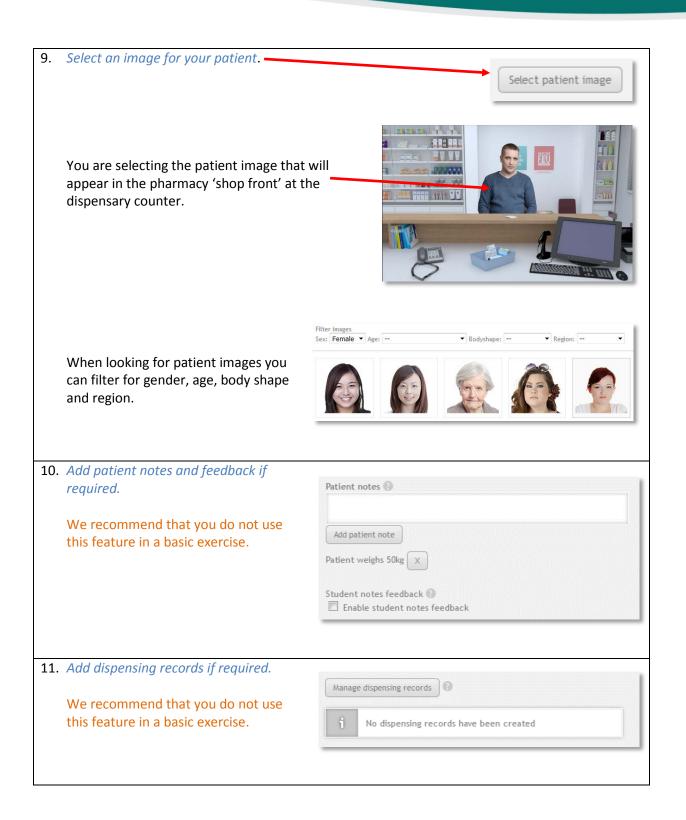

12. Add a medication to the prescription.

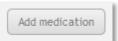

You can search for medications by generic and brand name. Results can be filtered by location (shelf, fridge, safe), controlled-drug status and drug form.

There are just over 1000 drugs in the MyDispense database including over 40 controlled drugs. Most drugs are on the shelf and over 50 drugs are in the refrigerator.

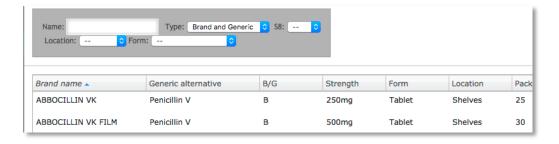

13. When you have selected a medication, the New medication form will appear.

Fill in the fields on the New medication for prescription form (see next page)

The Select Medication button allows you to select an alternative Edit medication for prescription ? drug from the database. Select medication LIPITOR 10mg Tab Details of the selected medication Brand product Location: Shelves Pack size: 30 Alternate medications Enter the directions as they would Add alternate medication appear on the prescription. Use normal prescriber shorthand and No medication alternative's have been selected sig codes. Directions on prescription: 1 n Enter the directions as they would appear on the dispensing label. Use accepted standards for labelling medicines. Take ONE (1) tablet at night. The text you type here will appear on the 'ideal' label shown to Label directions Feedback: Copy ideal directions students in the feedback section. Take ONE (1) tablet at night. Other possible options: Take ONE (1) tablet each night, once a night, Etc. Check with your tutor if you have any other direction variations or ask in the group discussion. This field is also shown in student feedback and allows you to expand Quantity: 30 on the wording chosen for the ideal Repeats: 0 label. Ancillaries Select ancillaries Enter the prescription quantity and 21 repeats. (Repeats value is always 0 in this version of MyDispense). Ancillaries feedback: B / □ 등 등 5 5 Label 18, 21, A Select any required ancillary labels Save Cancel for this medication. Use the feedback box to explain why the chosen labels are necessary.

Click the Save button on the new medication for prescription panel to Save save the medicine data. You can repeat the above process if you wish to add more medicines to the prescription. We recommend that you do not use more than one medication in this basic exercise. Add medication Note that some prescription types will not allow multiple items and that the maximum number of dispensable items on an Australian prescription is three. 16. This is all you need to do to make a simple exercise. You may save your exercise at any time using the save button. However, students will not be able to Publish Save view the exercise until you publish it. Publishing the exercise requires that you complete the exercise checklist, which is updated each time you attempt to publish an exercise. 17. If your exercise has already been published, you will see the Publish and Export buttons. Publish Export Click the Publish button to update your exercise.

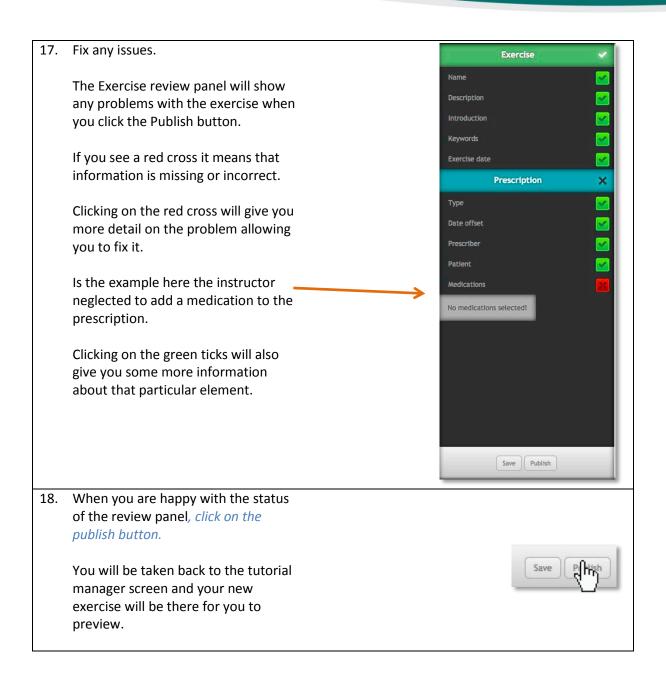

# Creating an intermediate dispense exercise

# What is an intermediate dispense exercise?

For the purposes of the symposium, an intermediate dispense exercise contains the following elements:

• The essential elements of a simple dispensing exercise (Prescription, Patient, Prescriber, Medication, Legal requirements etc).

# Then optionally:

- Patient fact finding
- Prescriber fact finding
- Patient medication history (dispensing records in pharmacy computer system)
- Patient questions
- Attachments (lab results, discharge letters etc)

Building on a simple exercise, the learning outcomes can expand to include information gathering and simple decision making. The student should know the sources of information they can access in order to make informed decisions. It should still present an achievable task for the student to complete, but may have more complex patient factors, directions, counselling etc. The outcome should still be a safely dispensed medication, but the student might need to work a bit harder to be sure of this.

# Making the exercise

To make an intermediate dispense exercise, you can start by creating a simple exercise as outlined in the previous section of this guide. We will be working with the "**Dispense simple"** exercise as a starting point.

The patient is a young woman who has a prescription for Roaccutane (isotretinoin) for acne. The existing exercise already has the patient, prescriber and prescription information entered.

To make this simple exercise more challenging we will be adding *Patient* and *Prescriber fact finding* and a *dispensing record* showing previous medications dispensed to this patient.

# Add patient fact finding

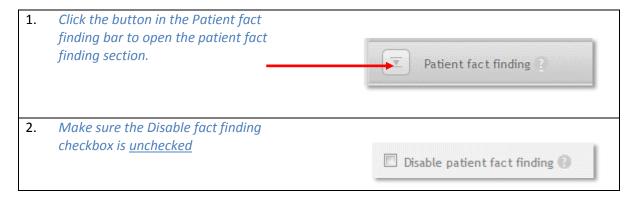

 You can choose to randomise the fact order. This will ensure that students will see the fact finding topics in a random order.

Randomise fact order 🔞

4. Select the fact finding feedback type.
This determines the type of feedback students will see regarding their use of the fact finding component.

Basic feedback will show a single feedback text that covers all fact finding questions.

Advanced feedback requires the instructor to add specific feedback on every fact finding topic.

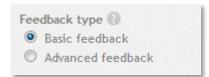

5. Populate the fact finding topics.

Fact finding topics are meant to be quite general terms in which the patient can give information to the pharmacist. This feature is not meant to teach students good communication practice. It is meant to provide information from the patient that the pharmacist can use in order to make decisions.

Click on the Add response button to create the patient's answers for that topic.

You do not need to define all of the topics.

Those topics that you do not define will show the default patient answer to the student.

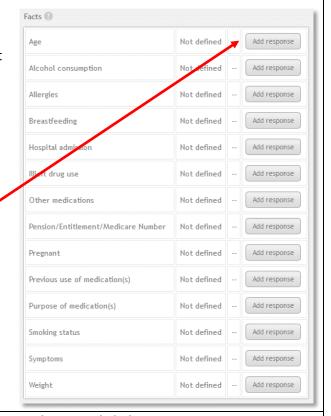

6. Fill in the form for each response as shown in the example below.

# Filling in patient responses

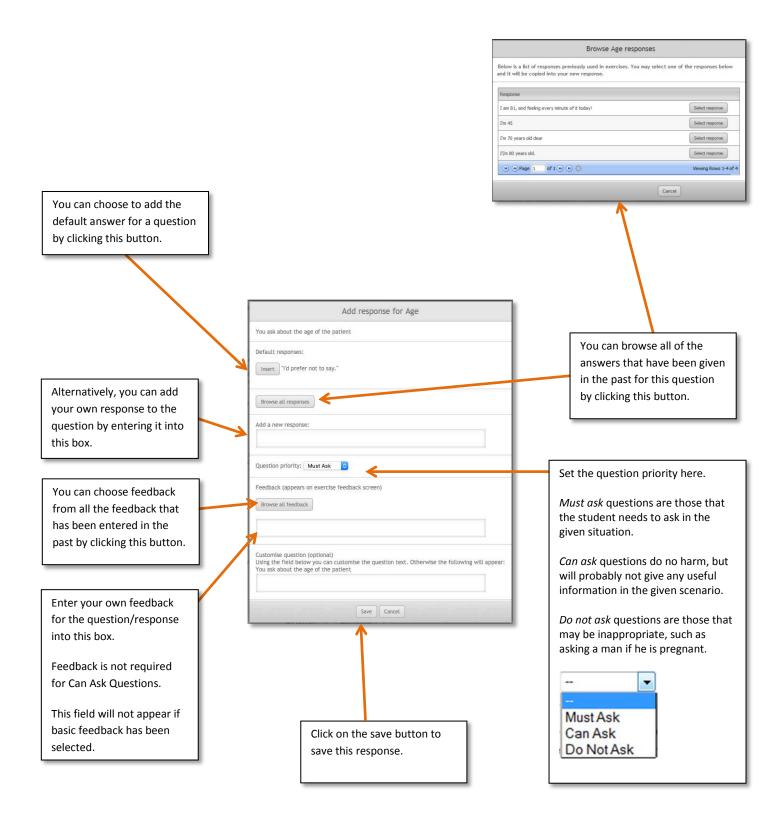

# Add prescriber fact finding

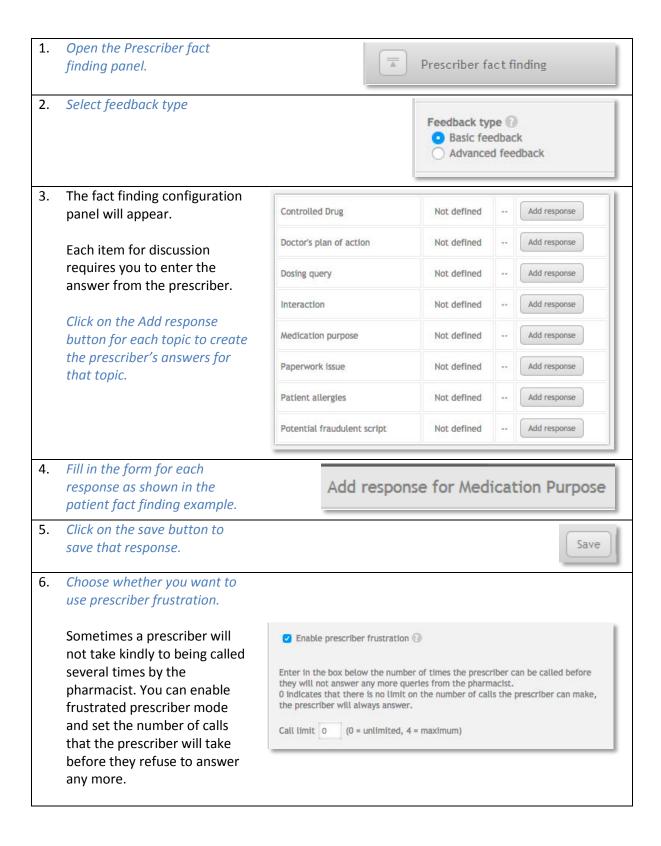

# Adding the dispensing record

Dispensing records allow you to create a patient medication history for an exercise. Dispensing records appear in the dispensing application on the computer screen:

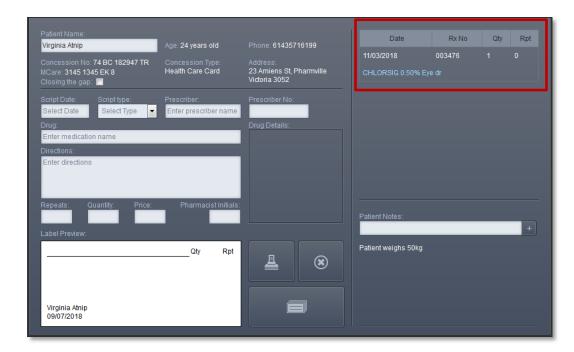

Clicking on the medication name in the dispensing record will show a dispensing label with all of the appropriate details:

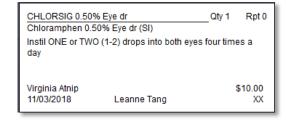

### To create a dispense record:

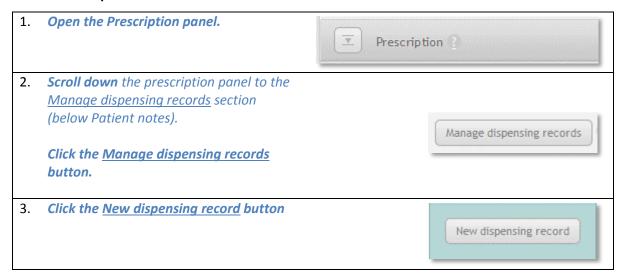

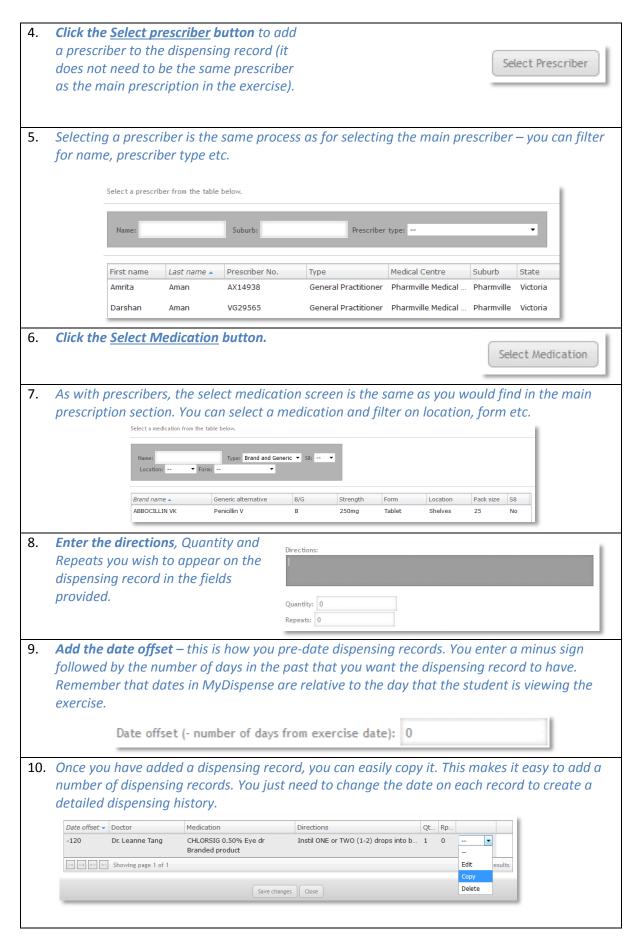

# Creating a complex dispense exercise

# What is a complex dispense exercise?

For the purposes of the symposium, a complex dispense exercise has any of the features of a simple or intermediate exercise, to which we can add errors. These can be:

- Prescription errors
- Medication expiry errors
- Other errors
- Combinations of the above.

The outcome of a complex exercise can be either the student dispensing the medication or choosing not to dispense because it is not safe or legal to do so.

The learning outcomes of complex exercises can include higher level information gathering and decision making. Students will need to analyse and synthesize information to make a safe and informed decision. They will need to be aware of the clinical and legal frameworks they operate in and know where there is space for pharmacists' discretionary judgements.

# Making the exercise

We are going to build on the simple and intermediate exercises created in the last two chapters. You can work though those sections to make the exercise, or you can edit the existing Intermediate exercise on the Symposium instance of MyDispense.

The simple and intermediate exercises involve dispensing Roaccutane 10mg (isotretinoin) to a young woman to treat her acne.

The issue we are going to add to this exercise is to make our patient pregnant. Roaccutane is contraindicated in pregnancy, so the medicine is not safe to dispense to this patient. To give the student clues, we will be editing the fact finding question on pregnancy and we will also add a patient question which will have the patient say "Did I mention that I am pregnant? Is that important".

Let's start by adding the patient question.

# **Patient questions**

Patient questions are questions the patient might ask if prompted by the student.
Students provide answers to patient questions by typing in the space provided.
Student answers to these questions are recorded and shown in the feedback screen alongside instructor feedback for the question.

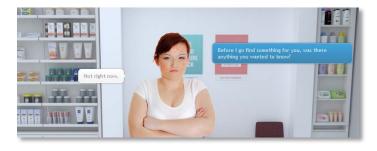

Patient questions can be set to be asked either before a medication is selected or after. If a question is set to *only* be available before the product selection, then that question will not be displayed after

the student selects medications or counsels the patient. Counselling the patient / selecting medications is taken as interacting with the patient, so the questions will change.

It is also possible to enable a 'patient prompting' option. With this enabled the patient will tell the student that they have questions if the student attempts to handover without having prompted patient questions.

The student will then choose to answer questions or continue with the handover.

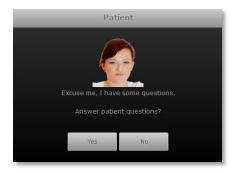

# **Adding patient questions**

| 1. | Open the Patient questions panel                                                                                                    | Patient questions                                                                                                    |
|----|----------------------------------------------------------------------------------------------------|----------------------------------------------------------------------------------------------------|
| 2. | Click on the check box to enable patient questions.                                                                                                    | ▼ Enable patient questions                                                                                                    |
| 3. | You can enable the patient prompting option at this time or choose to do it later if you wish.                                                                                                    | ☑ Enable patient prompting ②                                                                                                    |
| 4. | To add questions, click on the Add question button                                                                                                    | Add question                                                                                                    |
| 5. | Fill in the text boxes for the patient's question and also the ideal answer that should be given to the patient. In our case this would be "Did I mention that I am pregnant? Is that important?" and "You should not dispense Roaccutane to a pregnant patient and should advise her of this fact."  This answer will appear in the feedback section for the exercise.  Select when the patient will ask this question. Before, After or before and after. | Add patient question  Patient question:  Feedback on Patient Questions Add feedback for the guadent showing one or more sample appropriate reponses to the patient questions.  Add feedback for the guadent showing one or more sample appropriate reponses to the patient questions.  Question appearance The patient will only ask this question once. You can choose when the patient asks the question - either before or after pharmacist intervention. Pharmacist secretion needs to pharmacist the CTP and a medication for the patient CR counseled the patient.  Patient can ask this question  Oldrore the pharmacist selects a medication CR counseled the patient.  Oldrore the pharmacist selects a medication CR counseled the patient.  Oldrore the patient can ask the question at ony time.  Save Cancel  Save Cancel |
| 6. | Click Save.                                                                                                    | Save                                                                                                    |

# **Changing the Patient fact finding response**

We now need to make the patient respond positively to the pregnancy fact finding topic.

If you are editing the intermediate exercise follow the instructions below. If you are making a new exercise, follow the instructions on page 15.

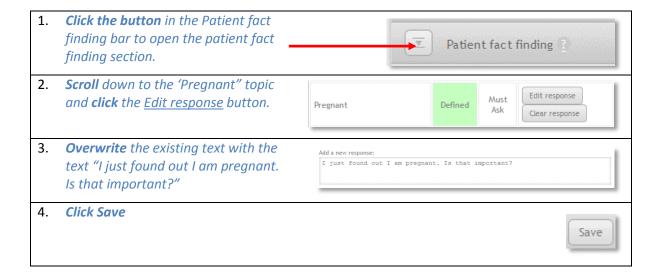

# **Adding errors**

Now that we have a couple of declarations from the patient that she is pregnant, we need to change the outcome of the exercise. This is done in the errors panel.

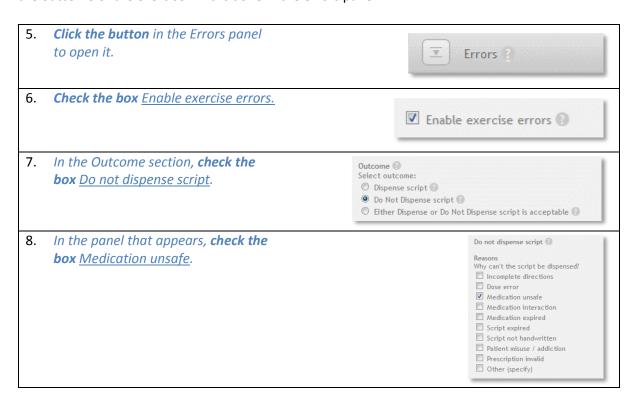

9. Next, we need to ensure that students have seen the clues before they make a decision. Check the box Enable additional Additional information information Enable additional information 10. In the panel that appears, **check** the Patient fact finding 💮 box Enable patient fact finding *question requirements* Enable patient fact finding question requirements 11. In the list of fact finding questions, **check** the box for Pregnant. This will require the student to have seen that 1 Pregnant response before they can get the exercise completely correct. 12. We will do the same for patient Patient questions (2) questions. lacktriangledown Enable patient question requirements Select required patient questions from the list below. These questions must be asked to reach the correct outcome for this exercise. If students do not get the patient to ask the ticked questions they cannot complete the exercise **Check** the <u>Enable patient question</u> requirements box and complete the correctly. section as shown here. • Did I mention that I am pregnant? Is that important? Requirement criteria 🔞 It looks complicated, but what we All additional information required are doing is saying the student needs Custom requirements to have seen either the patient fact Each row of the requirements table is considered a set of AND requirements. finding **OR** the patient question This means that for that row to be true, all items checked in that row must be met. The rows in the table are considered OR requirements, meaning that so long as one row's requirements are met, the exercise additional information will evidence in order to know that the be considered met. young woman is pregnant. Patient FF Patient Q X X Add row 13. Now we need to set the feedback for each of the possible student outcomes, which are: Correct outcome. This is when the student chooses to dispense/not dispense and they get it right. Correct outcome with partial accuracy. This is when the student chooses to dispense/not dispense and they get it right however, they have not seen the fact finding or patient question responses – so how could they know the patient was pregnant?

This is when the student decides to dispense the medication and potentially cause

Incorrect outcome.

harm to the patient or her child.

**14.** Fill in the three feedback fields as shown here.

The first field is shown if the student got the correct outcome AND accessed either fact finding OR patient questions (or both).

The second is shown when the student got the correct outcome but did NOT access fact finding or patient questions – therefore how did they know the patient was pregnant (or did they have another reason not to dispense?).

The third field is shown when the student missed the problem and dispensed the medication – potentially causing harm.

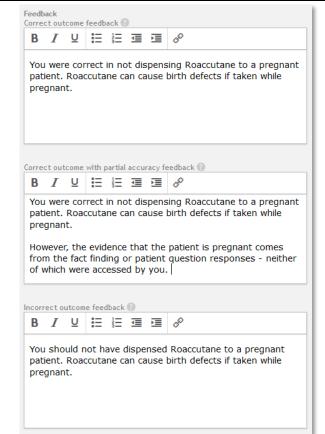

# **Creating a simple OTC exercise**

# What is a simple exercise?

A simple OTC exercise involves a patient presenting with a query or medical complaint and requiring the pharmacist to recommend a treatment. It is also possible for the patient to self-select one or more OTC products and ask the pharmacist for advice.

Simple OTC exercises can have attachments to improve realism. Examples could be photographs to show symptoms, such as a skin condition, doctor's letter, hospital discharge notes etc.

The can also have Fact finding, which is often essential to determine the cause of the patient's complaint.

The main characteristic of a simple OTC exercise (compared to advanced OTC) is that there is no single correct answer. Instead the student receives broad feedback on the decisions they should have made along with the appropriate group of therapeutic products.

The outcome of a simple OTC exercise can be to RECOMMEND or DO NOT RECOMMEND products.

# Making a simple OTC exercise

To create an OTC exercise, go to the unit tutorial screen, click on the <u>Create OTC exercise</u> button below the tutorial list.

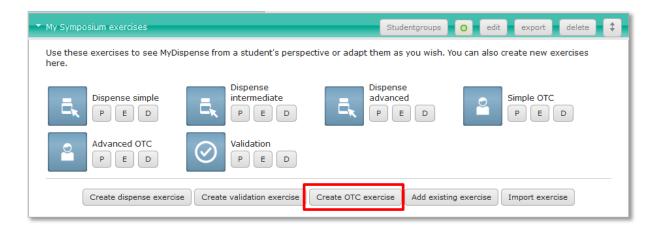

This opens the OTC exercise designer.

This screen is similar to the dispense exercise designer, but it does not have a prescription section.

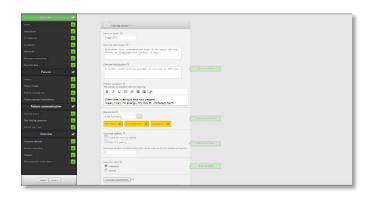

### STEP 1 - Set up the exercise options

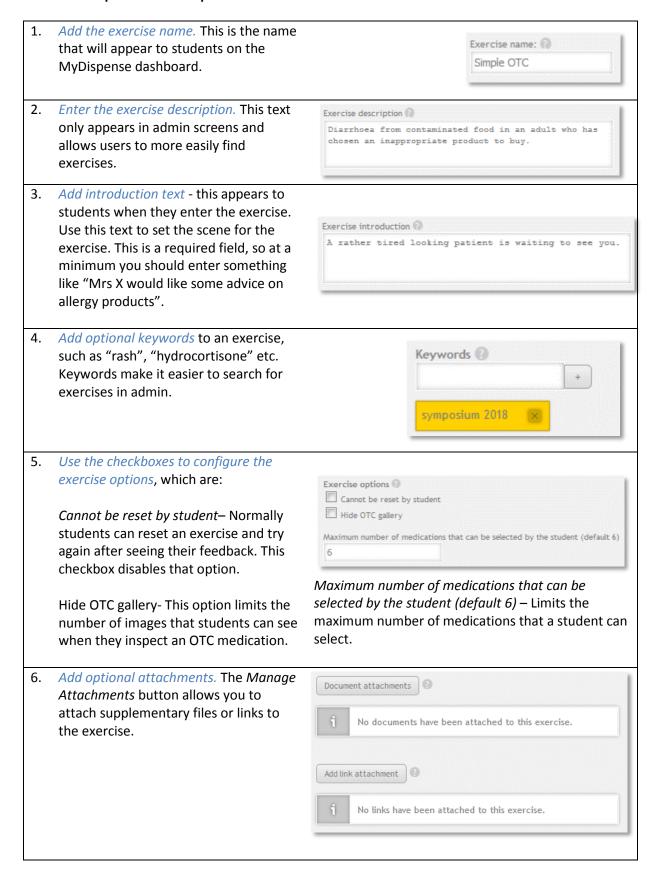

# STEP 2 - Enter the patient details

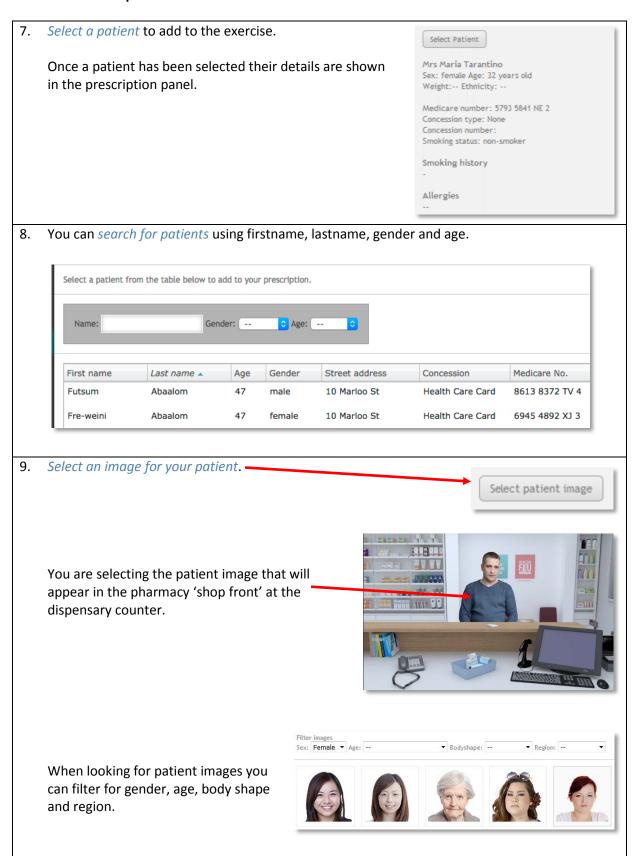

10. Enter the Patient introduction text. This is what the patient will be saying when the exercise begins. The text will appear in a speech bubble next to the patient.

Patient introduction 
I want to buy this Gastro-Stop Plus as I have had diarrhoea. Is it the best product for me?

11. OPTIONAL - Add patient selected medication - Patient selected medications (PSM's) are medications that the patient will present to the student at the start of the exercise.

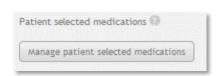

12. The management screen allows you to search for and select medications by clicking on that medication row. If a medication row is highlighted, it means that it selected and will be displayed as a starting medication.

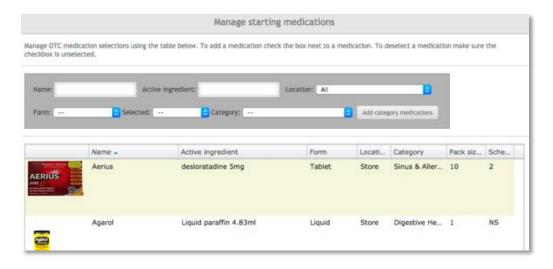

13. OPTIONAL - Add patient notes

Students can search for a patient in the pharmacy dispensing application.

Patient notes can be added to provide more background patient information.

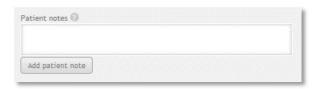

14. OPTIONAL – add dispensing records.

Dispensing records show a history of dispensed medications to a patient. Adding dispensing records is explained on page 19.

| Manage | e dispensing records                    |  |
|--------|-----------------------------------------|--|
| i      | No dispensing records have been created |  |

# STEP 3 – Add patient communication

Patient communication is also know as patient fact finding. Fact finding in an OTC exercise is similar to fact finding in a dispensing exercise, so if you have done that before, you should find this familiar. However, there are a coupl of small differences to watch out for.

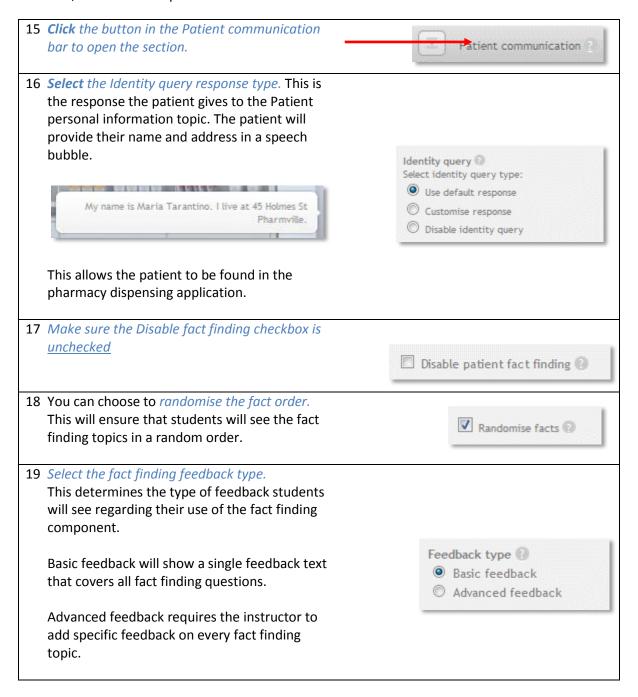

20 Populate the fact finding topics.

Fact finding topics are meant to be quite general terms in which the patient can give information to the pharmacist. This feature is not meant to teach students good communication practice. It is meant to provide information from the patient that the pharmacist can use in order to make decisions.

Click on the Add response button to create the patient's answers for that topic.

You do not need to define all of the topics.

Those topics that you do not define will show the default patient answer to the student.

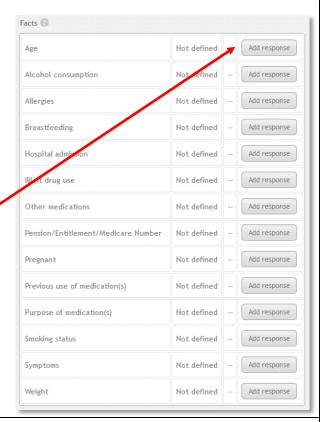

21 Fill in the form for each response as shown in the example below.

# Filling in patient responses

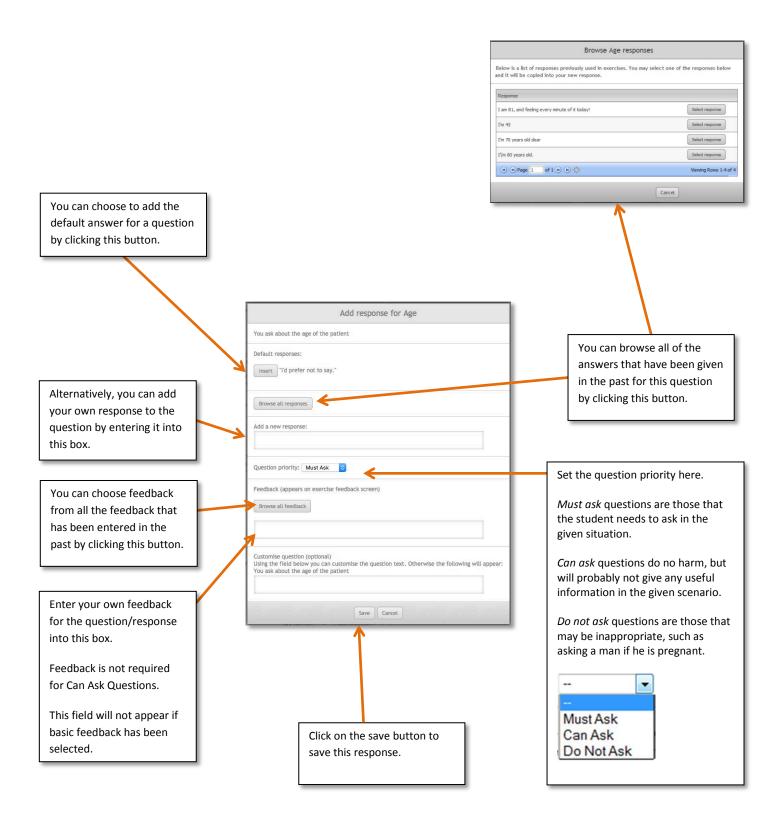

# Add patient questions

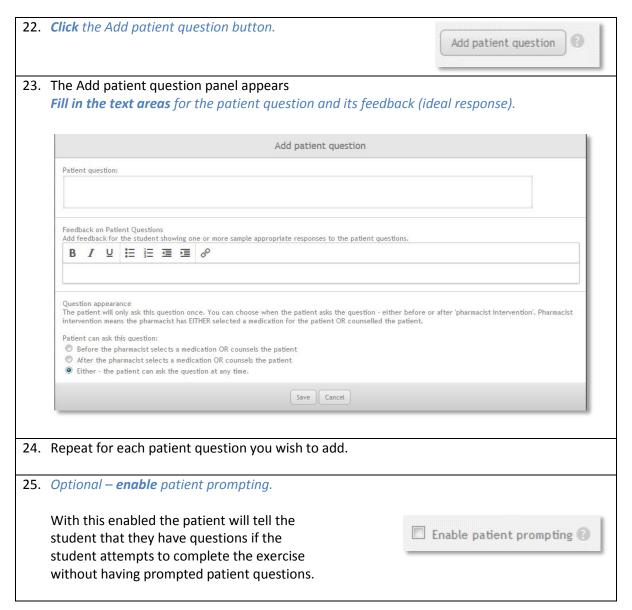

# **Exercise outcome**

The exercise outcome determines how the exercise should end and the feedback options for the exercise. OTC exercises have two outcomes: *Do not recommend* and *Recommend medications*.

Basic OTC feedback is intended to give a broad overview of the medications that the student should have recommend and does not perform any checks against the medications that the student has selected at all.

### **Do Not Recommend**

The do not recommend outcome and feedback is nearly identical to Dispense Exercises Do Not Dispense option. Once do not recommend has been selected, a list of reasons why the student should not recommend a medication will appear, along with feedback fields.

The patient counselling feedback field is shown next to any counselling the student did during the exercise. The correct outcome feedback is shown when the student chooses not to recommend medications. This feedback field is shown whether the student selects the correct reasons not to recommend or not and should tell the student why they should not have recommended, including specifics beyond the selected reasons where applicable.

The wrong outcome feedback is shown when the student recommends medications instead of not recommending medications. Use this field to tell the student why they should not have recommended medications in this scenario.

### Do Not Recommend feedback example

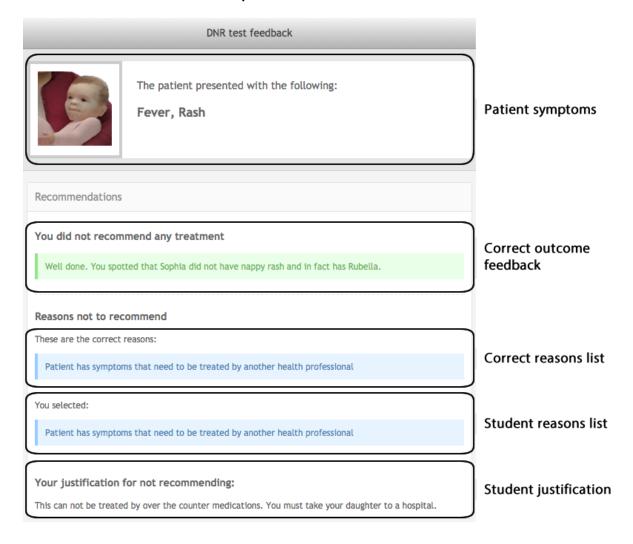

### Recommend medications basic feedback

Basic recommend medication feedback is designed to give the student a broad overview of how they could have treated the patient. Medications are not marked and no indication is shown to students about whether their selection was correct or incorrect. Instead, feedback is provided using counselling and a correct feedback field, making basic recommendations similar to Do Not Recommend.

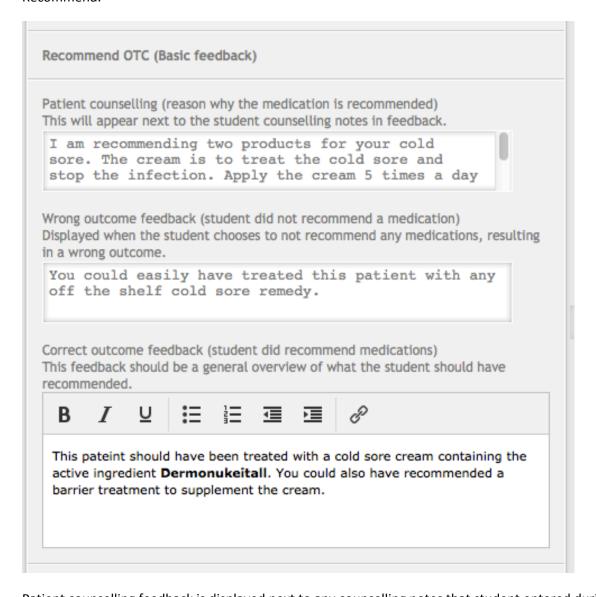

Patient counselling feedback is displayed next to any counselling notes that student entered during the exercise. Wrong outcome feedback is displayed when the student chooses to not recommend any medications. The correct outcome feedback is displayed underneath the medications the student recommended to the patient.

In addition to the above fields, there is an option to display some recommended medications to the student. To enable recommended medications, check the recommended medications box. Medications are selected by clicking the manage recommended medications button, which opens a selection screen identical to the starting medication screen.

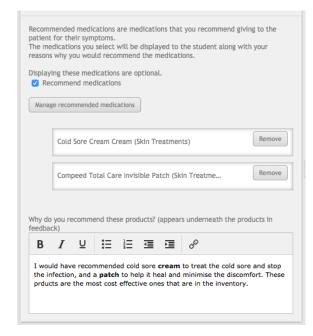

Once the medications are selected, they appear in a list underneath manage button.

Underneath the list, there is another feedback field that is used to explain why these medications would be recommended to the patient.

The feedback field appears above the recommended medications on the feedback screen.

# Recommend medication basic feedback example

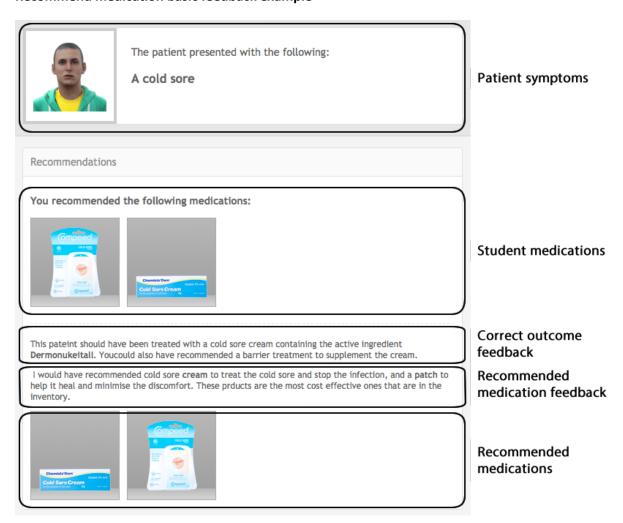

# **Creating an advanced OTC exercise**

# What is an advanced OTC exercise?

An advanced OTC exercise is very similar to the simple OTC exercise, in that it involves a patient presenting with a query or medical complaint and requiring the pharmacist to recommend a treatment. It is also possible for the patient to self-select one or more OTC products and ask the pharmacist for advice.

Attachments and fact finding are also the same as you would find in a simple OTC exercise.

The difference between simple and advanced OTC is that the advanced OTC exercise allows you to be very much more specific in the exercise feedback. Advanced OTC exercises have the facility to specify *recommended products*, this allows you to essentially determine a correct answer for the products that the student should recommend.

For this reason, the outcome of an advanced OTC exercise is always RECOMMEND.

# More about advanced mode

The advanced mode is designed around the idea of *treatment groups*. A treatment group is a group of equivalent medications that could be used to treat the patient in the given circumstances. For example, a treatment group could be made up of equivalent cough medicines to treat a cough.

Treatment groups have feedback fields that are displayed based on what the student chooses. If the student recommends a medication set in the treatment group, correct feedback is displayed. Otherwise incorrect feedback is displayed for not treating that condition.

#### **Treatment group types**

There are two types of treatment groups. Required treatment groups and supplementary treatment groups. Required groups are groups of medicines that should be recommended to treat the patient properly. Thus using the cold analogy, cough medicines should be a required treatment group.

Supplementary treatment groups are extra treatments that the patient could receive but aren't strictly necessary for a good result. For example, a supplementary treatment group could be made for a range of decongestants to go along with the cough medication.

The difference between the required and supplementary treatment groups is the feedback context. If the student does not recommend a medication from a required group they have failed to treat the patient correctly. Supplementary groups aren't required, so feedback should suggest that the patient could be given medicines for additional treatment.

Supplementary groups can be used to flesh out the exercise with more detail and are optional when creating an advanced mode OTC exercise. However, at least one required treatment group must be set up.

#### **Treatment group options**

Described below are all the options that can be set in a treatment group.

#### Name

Treatment group names are used to describe what the treatment group is treating. These names are not shown to students at any point and are used to identify groups in the exercise designer only.

For example, 'Cough Medicines' could be used for the cough medicines required treatment group and 'Decongestants' used for the supplementary group.

### Description

Describe to the student what the products should be trying to treat. The description is displayed below the feedback given to the patient. For example 'The patient's cough could be treated using some of the following medicines."

#### **Beneficial medications**

The beneficial medications in a treatment group are medications that will be benefit the patient or are the 'correct' medications. So long as the student selects one of these medications, the correct feedback will be displayed for this treatment group.

After selecting beneficial medications from the group, a 'preferred' medication out of the selection can be set for the group. The preferred medication indicates that there is a medication in the group that is most suited for the task at hand, either by the patient's request or some other factor.

To set a preferred beneficial medication, click the preferred checkbox next to the medication in the beneficial medication list.

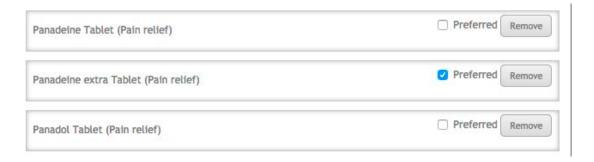

#### Harmful medications (optional)

Treatment groups allow for a separate set of harmful medications that could potentially harm the patient. If the student selects a harmful medication, then harmful medication selection feedback is displayed. This feedback is displayed even if the student selects a beneficial medication for the treatment group, because the harm outweighs the benefit.

For example, if the patient had an allergy to certain types of cough medicines, they would go in the harmful medications group. If the student recommended one of those medications, then the harmful feedback would be displayed.

# **Feedback fields**

#### Medication instructions (counselling)

The medication instructions appear in the counselling feedback section only if the student selects a beneficial medication from this group. The medication instructions have been moved inside the treatment groups because the student may not recommend medications from each treatment group in an exercise.

Thus, only treatment groups that have had a beneficial medication recommended by the student will have their counselling feedback displayed, rather than displaying instructions for medications that have not been recommended properly.

#### Preferred medication feedback

Preferred medication feedback is displayed when the student recommends the preferred medication set in the beneficial medications list. The feedback should describe why selecting this medication over the others is a good choice for treating the patient.

If a preferred medication is not selected, this feedback field will not appear.

#### **Beneficial medication feedback**

Beneficial medication feedback is displayed when the student recommends a beneficial medication from the treatment group. The feedback should explain the reason why these medications will help the patient.

#### Harmful medication feedback

Harmful medication feedback is displayed if the student recommends a medication from the harmful medications list. If a harmful medication is selected, this feedback will be displayed even if the preferred or beneficial medications have been selected from the treatment group.

The feedback should explain why the selected medications are harmful to the patient and should not be recommended.

#### Student did not recommend a harmful or beneficial medication

The did not recommend field is catch all feedback that is displayed if the student does not recommend any of the beneficial/harmful medications set in the treatment group. The context of this feedback should be different based on whether the treatment group is required or supplemental.

If the treatment group is required, the feedback should inform the student that they failed to treat one of the primary conditions of the patient.

If the treatment group is supplementary, then the feedback should tell the student that further treatment is a possibility if they use some of these medications.

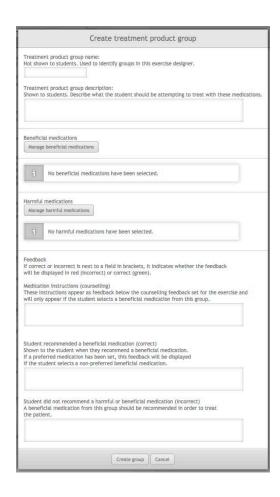

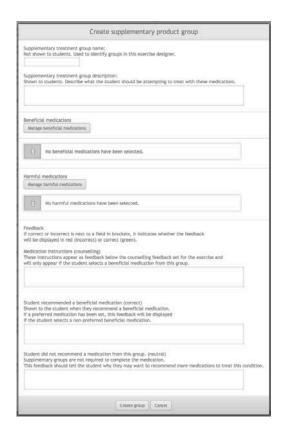

# **Creating a validation exercise**

#### What is a validation exercise?

Validation exercises address the needs of a pharmacist to learn how to critically evaluate the work of others while operating in a professional, legal and ethical framework. Some of the features of validation exercises are:

- Involves students in critical reflection, both of the work of others and their own.
- Requires students to operate within a professional framework.
- Students gain experience in providing useful, specific and sensitive feedback.
- Gives students a sense of responsibility, encouraging a deeper approach to learning.
- Develops problem solving skills and attention to detail.
- Engenders a sense of realism and working accurately under time constraints.

In a validation exercise the student sees a set of prescriptions, along with the dispensing label produced, the product that has been selected and any ancillary labels/advice provided (note that everything beyond the prescription will be available in MyDispense 6). They also have access to patient information and optional attachments such as lab results, doctor's letters etc. The student is then required to determine if Rx can be dispensed or not. If not they are required to give reasons why and provide feedback in a sensitive and professional manner.

#### Creating a validation exercise

Creating a validation exercise is similar to creating a Dispense exercise in MyDispense. From the unit tutorial screen, click on the Create validation exercise button at the bottom of the tutorial list. Studentgroups o edit export delete Use these exercises to see MyDispense from a student's perspective or adapt them as you wish. You can also create new exercises Dispense simple intermediate Simple OTC P (E (D) P (E D) P E D P E D Advanced OTC P | E | D P E D Create validation exercise The left side of the screen has the review panel, the centre of the screen is where the exercise is edited and the right side of the screen has the prescription preview panel.

3. Create a prescription

Prescriptions are at the heart of

Prescriptions are at the heart of the validation exercise type.

To add a new prescription, **click** the <u>add</u> <u>prescription button</u> in the prescription section, which opens the prescription pane.

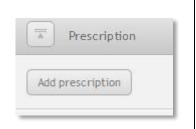

- 4. The prescription panel is divided into tabs, which are used to manage different aspects of the prescription. While a tab is open, the button to display it does not appear. The tabs are:
  - Prescription Base prescription information. The prescription tab is open by default
  - Medication tabs A tab is displayed for each medication that has been added to the prescription.
  - Add medication tab Used to select a new medication to add to the script, which then opens the tab for that new medication
  - Extras Contains supplementary data such as patient notes and dispensing records
  - Outcome Used to select the outcome of the script, whether the script is correct or if there is a problem with the script.

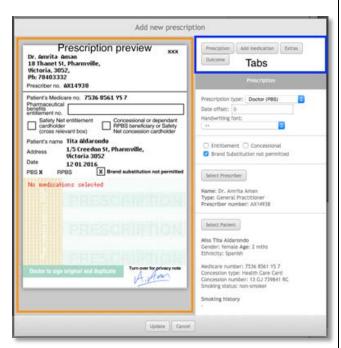

5.

Select a prescription type by clicking the prescription type field and selecting an appropriate Rx type.

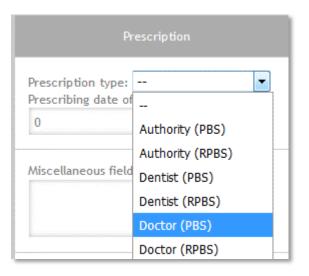

| 6.  | Set the date offset. Click in the  Prescribing date offset field and enter a value (eg -5 will set the Rx date to be                                                          |                                                                                                    |  |
|-----|----------------------------------------------------------------------------------------------------|----------------------------------------------------------------------------------------------------|--|
|     | five days before the date of the exercise).                                                                                                    | Prescribing date offset:                                                                                                    |  |
|     | Please note that positive values are allowed, so that date errors can be introduced. If you do not want to set a date error, please ensure that a negative offset is entered. |                                                                                                    |  |
| 7.  | <b>OPTIONAL</b> – use the <u>miscellaneous</u> field to add extra text to your prescription.                                                                                  | Miscellaneous field                                                                                                    |  |
|     | We recommend that you do not use<br>this feature in a basic exercise unless<br>your region supports this field.                                                               |                                                                                                    |  |
| 8.  | Select handwriting fonts if required.                                                                                                    | Handwriting fonts:                                                                                                    |  |
|     | If a handwriting font is selected, all text in that category will be displayed in that font on the script.                                                                    | Prescription fields (ID, date):  Printed (no handwriting)  Prescriber section (Prescriber name, address, etc.):  Printed (no handwriting)  Patient section (Patient name, address, etc.):  Printed (no handwriting)  ▼ |  |
|     |                                                                                                    |                                                                                                    |  |
|     |                                                                                                    |                                                                                                    |  |
|     |                                                                                                    | Medication fields: Printed (no handwriting) ▼                                                                                                    |  |
|     |                                                                                                    | Miscellaneous field: Printed (no handwriting) ▼                                                                                                    |  |
|     |                                                                                                    |                                                                                                    |  |
| 9.  | <b>Select</b> optional prescription features.                                                                                                    | ☐ Entitlement ☐ Concessional                                                                                                    |  |
|     | Not that the features shown here are specific to Australian prescriptions. Your region will have different options.                                                           | ■ Brand Substitution not permitted □ Closing the Gap (CTG)                                                                                                    |  |
| 10. | Select a prescriber.                                                                                                    |                                                                                                    |  |
|     | You can search for prescribers by first and last name.                                                                                                    | Select Prescriber                                                                                                    |  |
|     | If you are looking for a specific type of prescriber you can sort the list by the prescriber's speciality.                                                                    | A prescriber has not been selected.                                                                                                    |  |

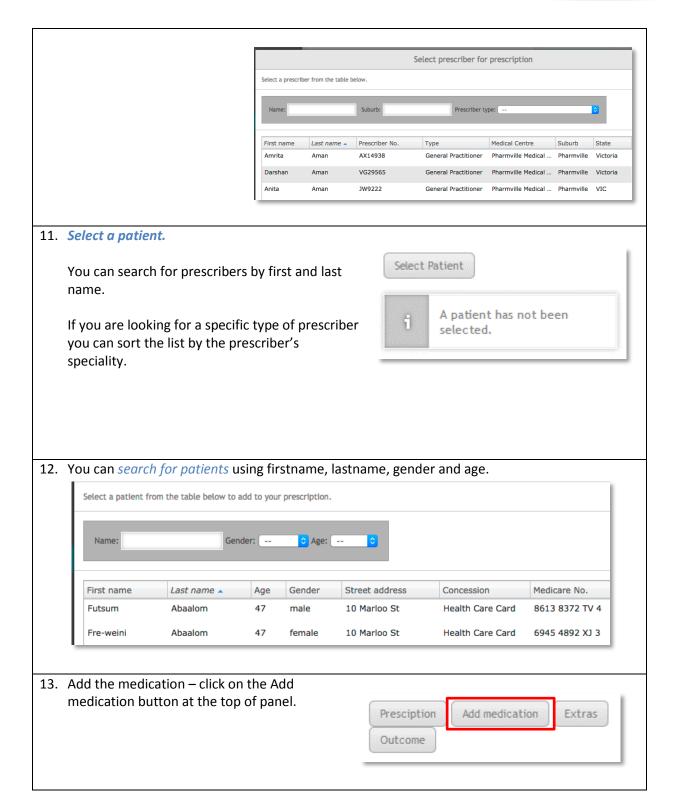

14. You can search for medications by generic and brand name. Results can be filtered by location (shelf, fridge, safe), controlled-drug status and drug form.

There are just over 1000 drugs in the MyDispense database including over 40 controlled drugs. Most drugs are on the shelf and over 50 drugs are in the refrigerator.

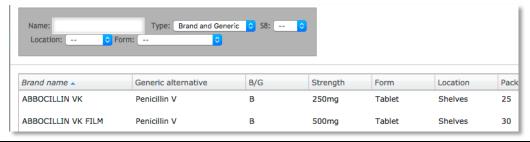

15. Each added medication on the prescription will have its own tab. Clicking the tab will display the medication tab for that medication. Medication tabs are displayed with the name of the medication on the tab.

In the image below there are three medications on the prescription: Abbocillin VK 250mg Tab, Accucheck Performa 100 Strip and Accupril 5mg Tab. Accucheck Performa is open on the pane and the other two medications appear as tabs in the tab bar.

Inside the medication tab, the directions, qty and repeats can be set for the medication and the prescription preview will update to reflect the changes. The medication can be changed for another one by clicking the select medication button, which opens the medication select pane.

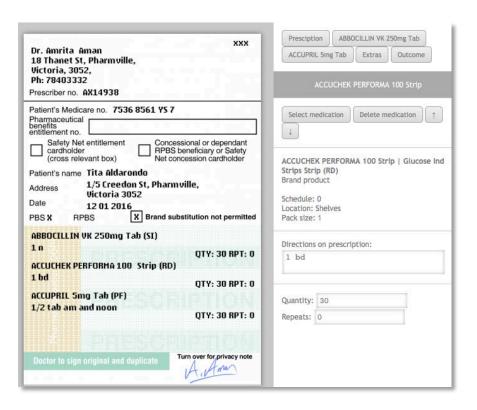

# 16. Add background information

The extras tab is where additional patient background information can be added to the script using patient notes and dispensing records. Each prescription in the exercise is treated separately, so notes and dispensing records are not shared between prescriptions even if the scripts have the same patient.

During the exercise, students will be able to view the patient notes and dispensing records set on the extras tab using the patient information screen. The additional notes can be used as supplementary information to determine how they should treat a prescription.

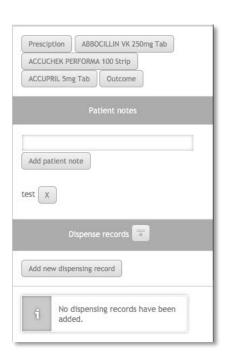

#### **17**. *Set* the outcome of the prescription.

The prescription outcome tab is where the overall outcome for the prescription is selected and options filled out. There are two outcomes for a prescription: <u>Dispense</u> and <u>Do not</u> dispense.

<u>Dispense</u> indicates that there is nothing seriously wrong with the prescription and it should be dispensed normally. All that is required for a dispense outcome is to complete the dispense outcome feedback fields.

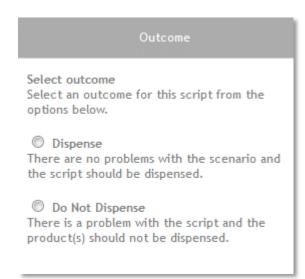

## Adding problems/issues to your prescription

18. Selecting <u>Do Not Dispense</u> displays a list of all the potential problems with the prescription. Some options hide fields on the prescription, making the field incomplete or missing. Other options require background data on the patient provided in the extras tab, such as subtheraputic doses or overdoses on medications.

Selecting an error will draw an ellipse around the corresponding field on the prescription. These ellipses are later used in feedback and compared to the student selections through colour coding (green is a match, purple is a mismatch and red is missed by the student).

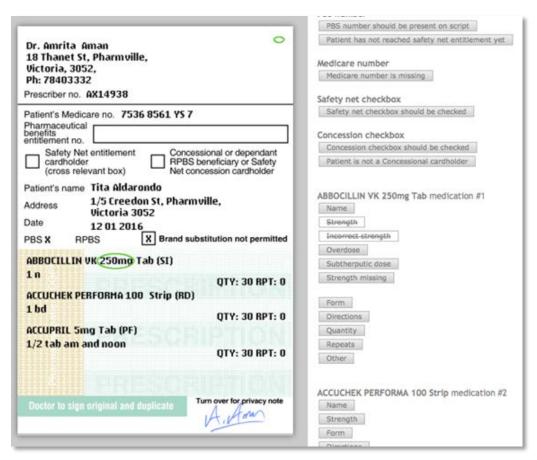

| A basic list of all the script prob | A basic list of all the script problems is below. |                               |  |
|-------------------------------------|---------------------------------------------------|-------------------------------|--|
| Script ID missing                   | Date incomplete                                   | Date missing                  |  |
| Script expired                      | Script incorrect date                             | Prescriber name               |  |
|                                     |                                                   | missing/incomplete            |  |
| Address missing / incomplete        | Prescriber phone number                           | Prescriber not permitted to   |  |
|                                     | missing                                           | use this type of prescription |  |
| Prescriber signature missing        | Patient name missing /                            | Patient address missing /     |  |
|                                     | incomplete                                        | incomplete                    |  |
| Medication name missing /           | Medication strength incorrect                     | Medication strength missing   |  |
| incomplete                          | (overdose or subtheraputic)                       |                               |  |
| Medication form missing             | Medication form                                   | Medication form not available |  |
|                                     | inappropriate                                     |                               |  |

| Medication directions problem (subtheraputic dose or overdose) | Medication directions missing     | Medication Qty missing                    |
|----------------------------------------------------------------|-----------------------------------|-------------------------------------------|
| Medication qty is more than can be supplied                    | Medication repeats missing        | Medication repeats, too many repeats      |
| Medication potential interaction                               | Medication suspicion of abuse     | Medication not allowed on this type of Rx |
| Contraindication with patient's existing medication            | Patient has allergy to medication |                                           |

**19.** Based on the type of prescription, additional options will appear. At least <u>one problem</u> must be **selected** for the outcome to be valid, along with the wrong outcome feedback fields.

# 20. *Save* the prescription

When the prescription is ready, click the update button to finish working with it. Clicking the update button will close the prescription panel and add the new prescription to the list of prescriptions in the exercise.

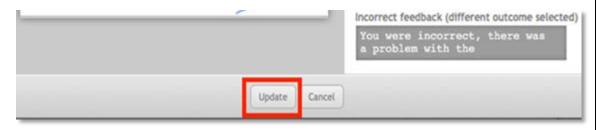

#### 21. Managing exercise prescriptions

Beneath the Add prescription button in the prescriptions section is the list of prescriptions currently in the exercise. Each prescription appears as an item in the list and is displayed with its type and the number of medications on the prescription. For example: Doctor (PBS) #M 3, is a Doctor (PBS) script with three medications (#M 3).

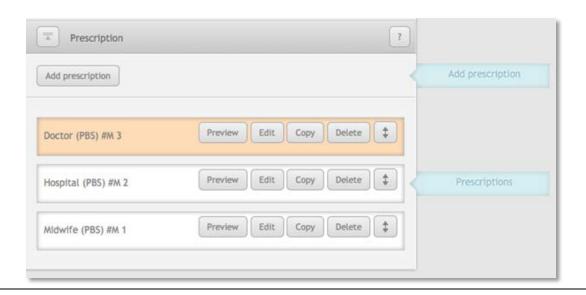

22. The prescription in the list that is highlighted orange is the prescription currently on display in the prescription preview pane. To look at another prescription in the preview pane, click on the <u>Preview button</u> for that prescription. It will turn that prescription item orange and display the script in the preview pane.

At the bottom of the prescription preview pane are arrow buttons next to the name of the prescription name. **Clicking** the <u>left</u> and <u>right</u> arrows will navigate between the prescriptions in the exercise and display them in the prescription preview pane.

**Clicking** the <u>edit button</u> on the prescription item will open the prescription pane where it can be edited.

The <u>copy button</u> will add a copy of that prescription onto the end of the prescription. It copies all aspects of the prescription including the outcome.

The <u>delete button</u> will immediately delete the prescription from the list and the exercise. There is no confirmation window so make sure that you are sure about the prescription being deleted.

On the far right there is an <u>arrow button</u>. Clicking and dragging this up or down will change the order of the prescriptions as they appear in feedback. Normally prescriptions will be displayed in the order that they appear in the list, however the order can be randomised by checking the 'Randomise order of prescriptions' exercise option.

Randomising the order of prescriptions in the exercise will display them in a random order for the student to complete. The prescriptions will appear in the correct order during feedback, no matter the order they appeared in for the student.

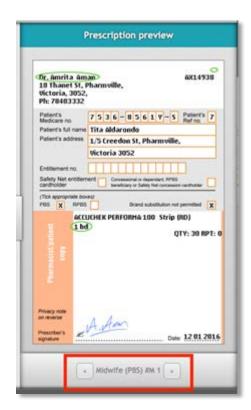

# Saving the exercise

You may save your exercise at any time by clicking the save button underneath the checklist. The checklist does not need to pass for you to save your exercise this way, but it will not be available to students until you publish it.

To publish your exercise (so students can see it), click the publish button. Doing so will run the checklist, which must pass before you can publish the exercise. Fix the issues outlined in the checklist and click publish again.